## Setting up Categories

- 1. Click **Grade Center** from **Control Panel**.
- 2. Ensure the **Edit Mode** is **On**, found at the top-right of your course window.
- 3. Click **Full Grade Center**.
- **4. Choose Manage/Categories**

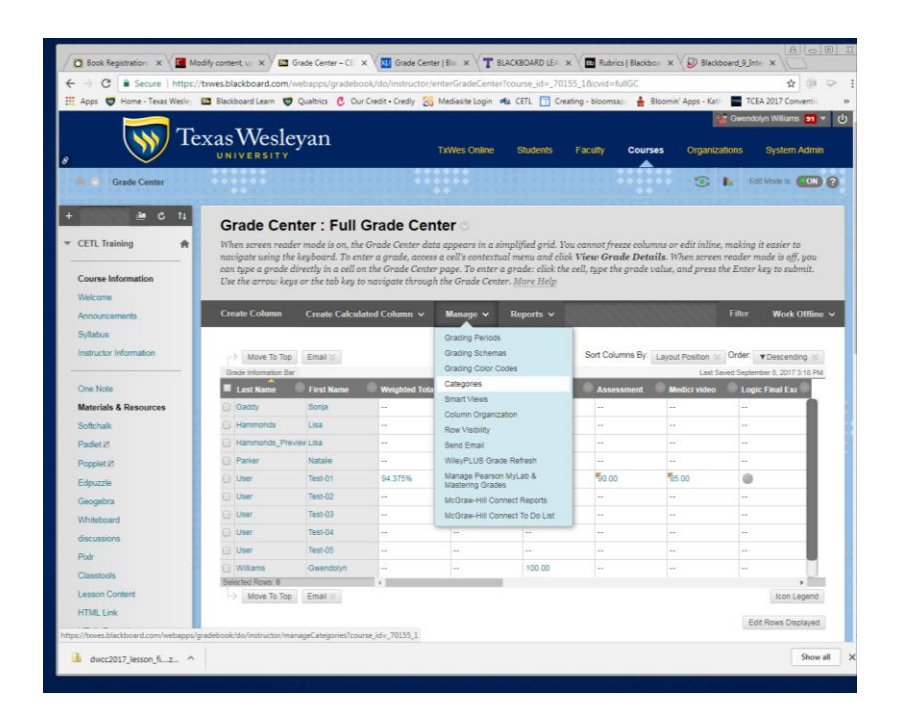

Choose **Create Category**

Submit